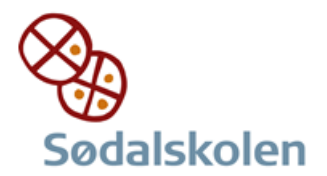

## *Installation af OneDrive på mac*

## Åbn App Store og søg efter OneDrive

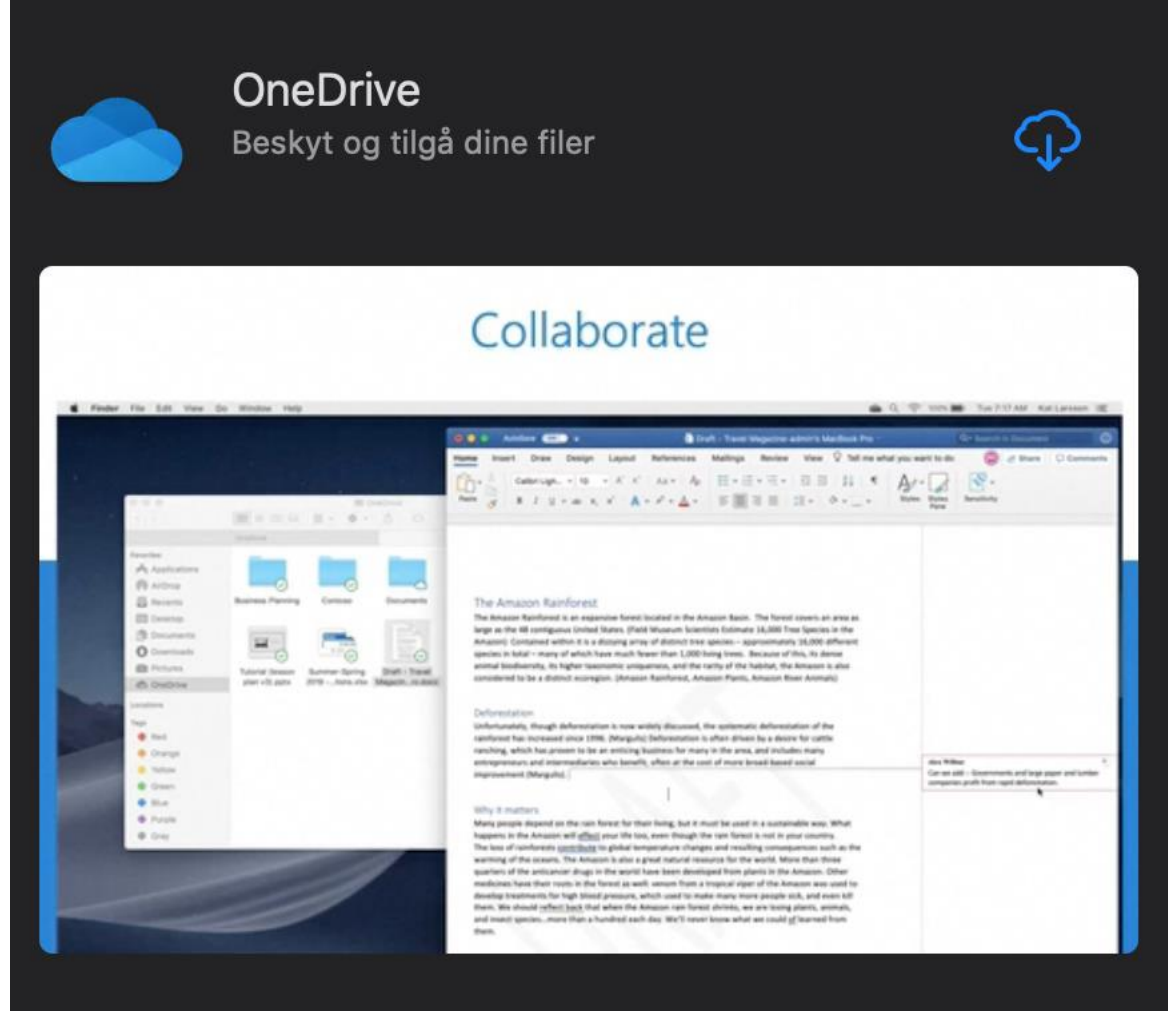

Tryk hent

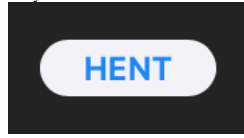

eller den blå download sky hvis du allerede har haft det hentet

Onedrive bliver nu installeret

Du skal bruge din Apple id for at hente dette program

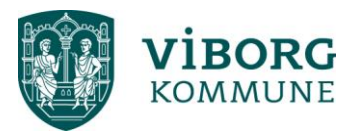

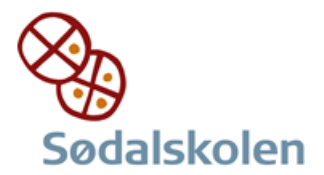

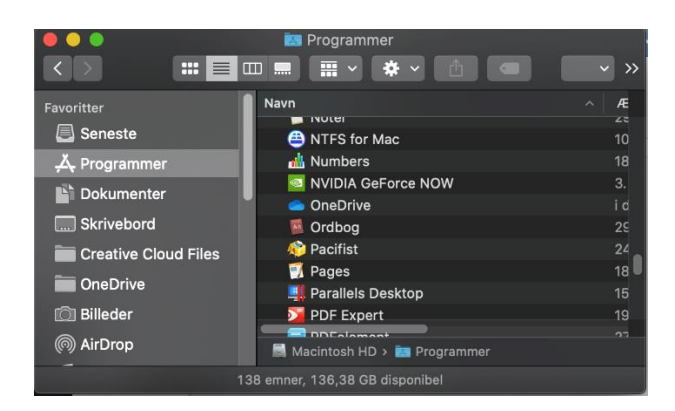

## Åbn OneDrive

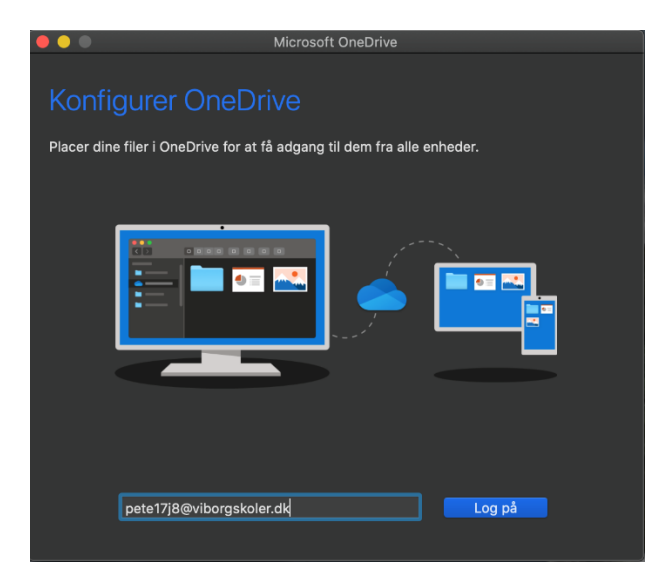

## Skriv din bruger id og med @viborgskoler.dk

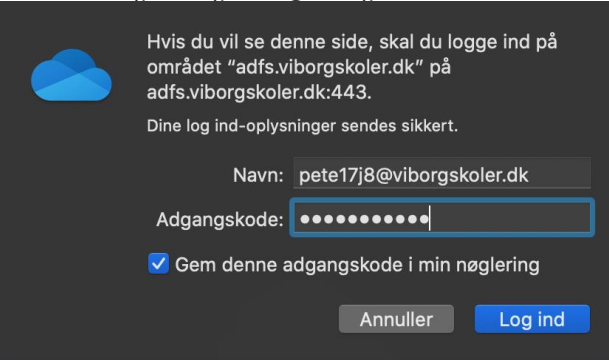

Tryk login

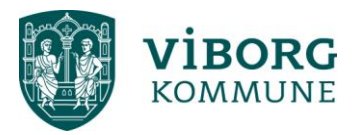

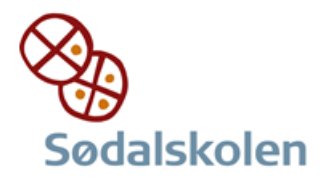

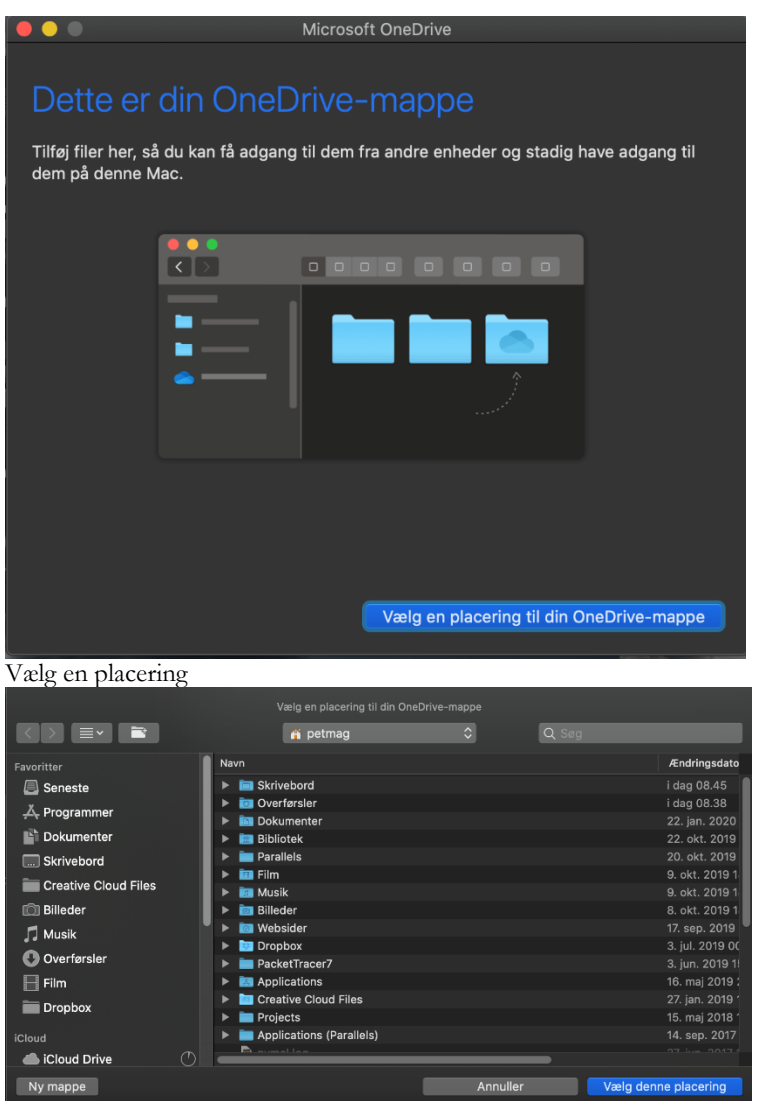

Vælg denne placering

Annuller

Vælg denne placering da dette er dit hjemme drev

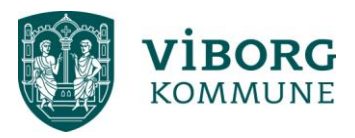

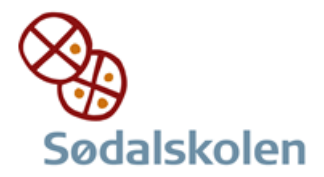

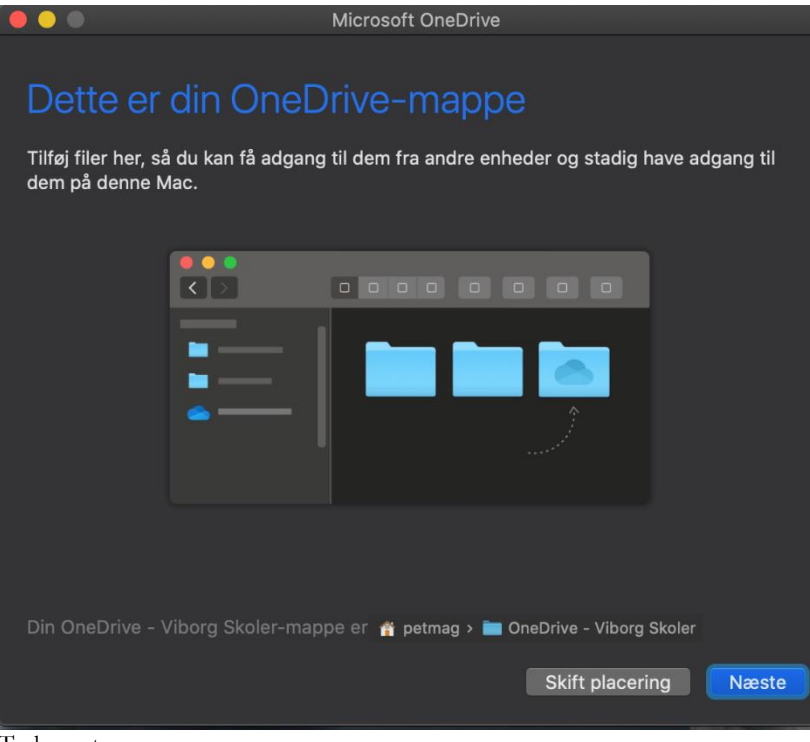

Tryk næste

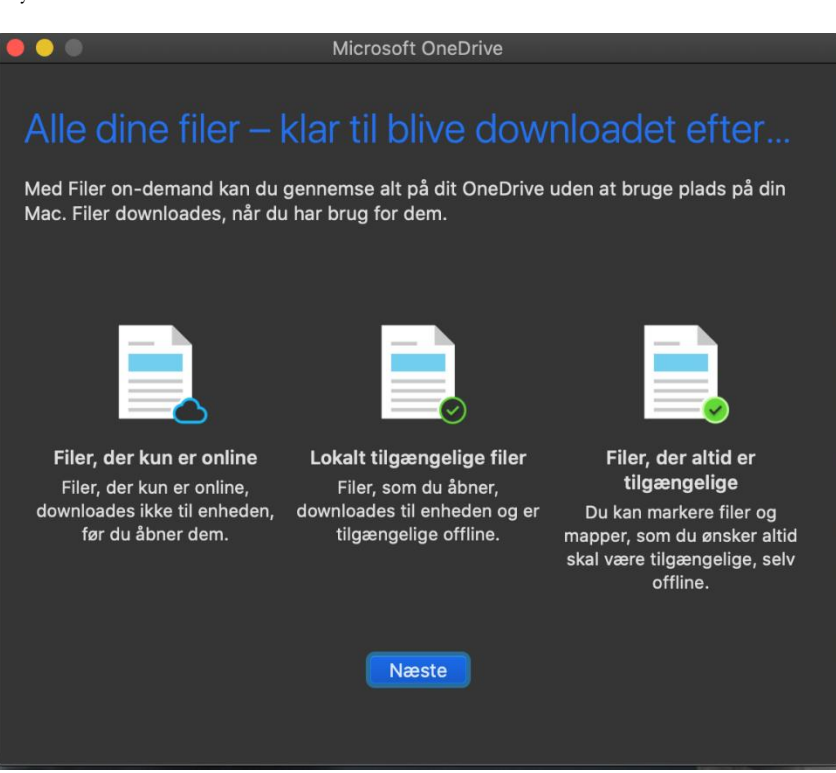

Tryk næste

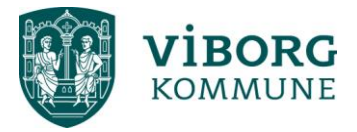

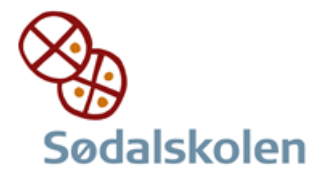

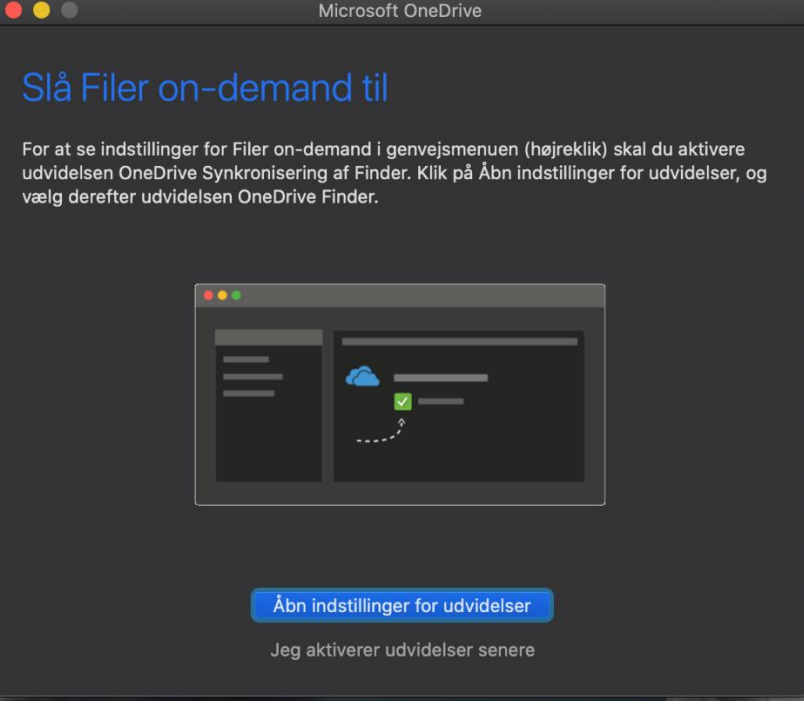

Åbn indstillinger for udvidelser

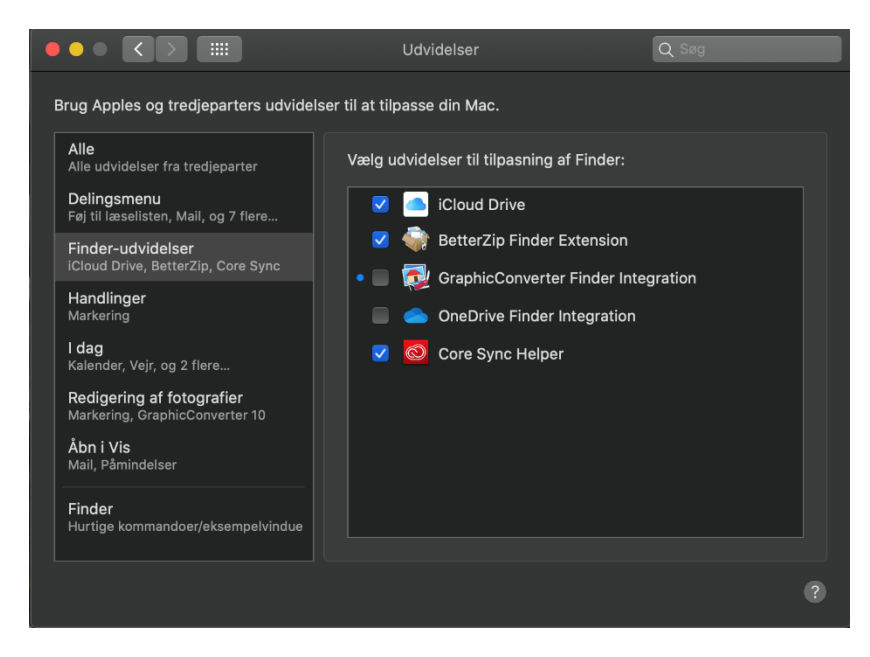

Sæt flueben i OneDrive finder integration

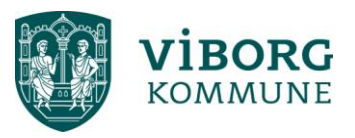

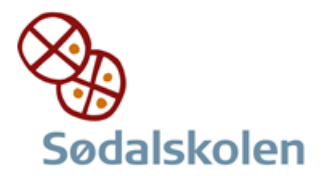

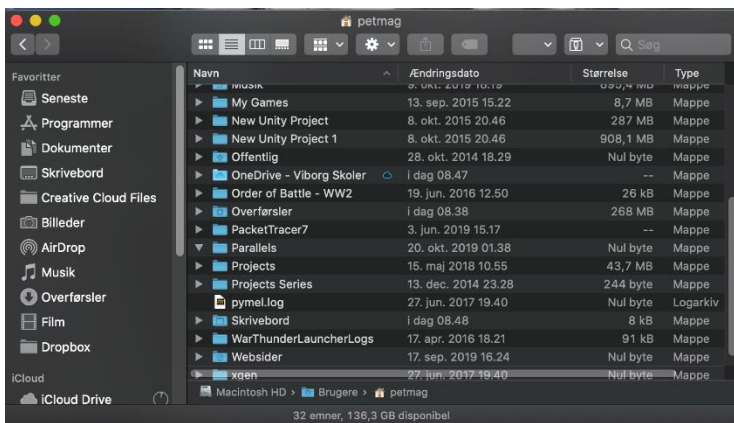

Hvis man vil have link direkte i finder, trækkes mappe fra højre til venstre side.

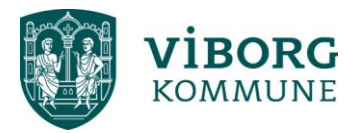